## **Produkt erstellen. Die verschiedenen Kursarten. Produkt erstellen! Wie erstelle ich einen Kurs und welche Kursarten stehen mir zur Verfügung? Kurs erstellen**

**1.** Klicken Sie in Ihrem **Dashboard** auf den Pfeil oben links, um das Navigationsmenü aufzurufen. Klicken Sie auf die Akademie, die Sie vorher erstellt haben, um das Einstellungsmenü aufzurufen. Klicken Sie auf das Feld **Produkt erstellen,** um in das Menü zu gelangen.

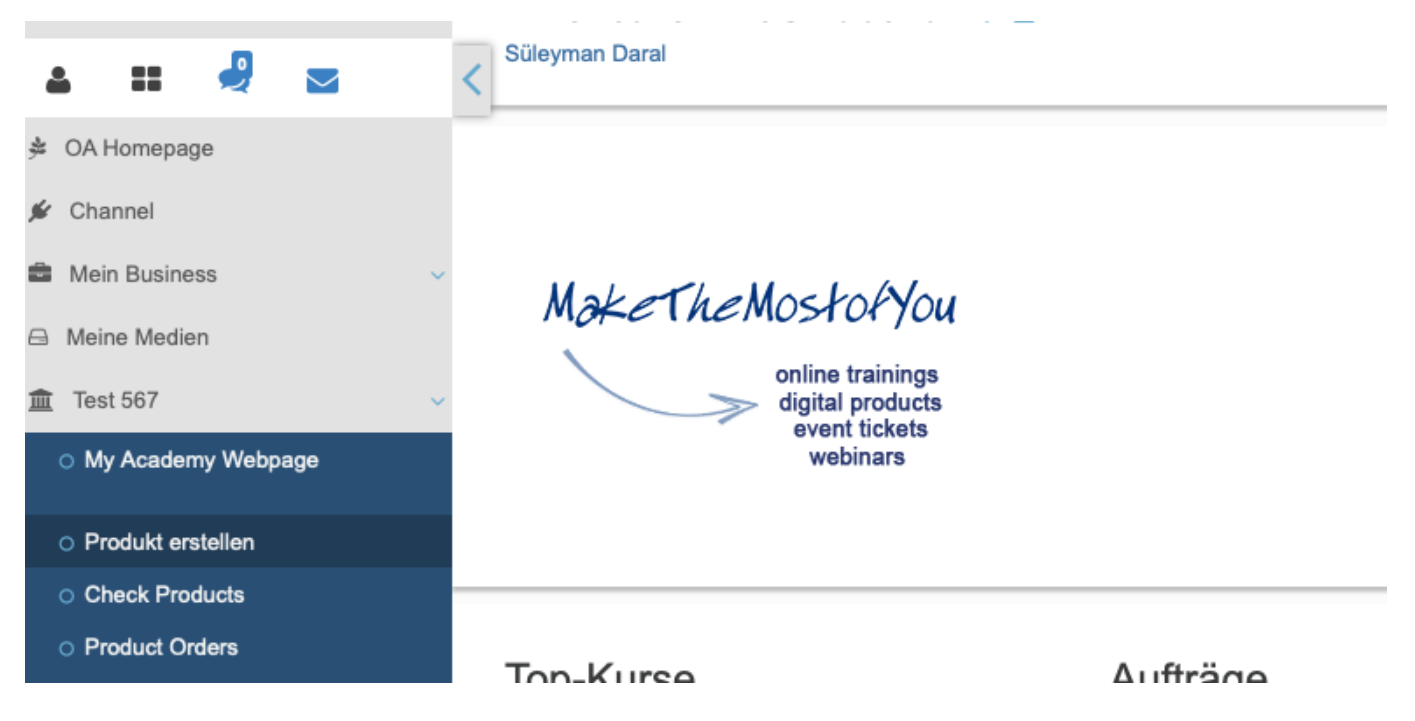

**2.** Nun öffnet sich ein neues Fenster und Sie müssen sich entscheiden, welche Art von Kurs Sie erstellen möchten.

**3.** Wenn Sie einen **Online-Video Kurs** erstellen möchten klicken Sie auf den Button **online Kurs Audio/Video.** 

**4.** Klicken Sie auf Digital **Product for Download,** wenn Sie Ihren Usern z.B. nach einem Seminar oder Veranstaltung, einige Lerninhalte zum Download anbieten möchten.

**5.** Klicken Sie auf das Feld **Digital Event (Webinar),** wenn Sie ein **aufgezeichnetes** Webinar erstellen möchten.

**6.** Klicken Sie auf das Feld **Live Event (Workshop/Seminar),** wenn Sie für Ihre nächste Veranstaltung Tickets erstellen und vertreiben möchten.

**7.** Klicken Sie auf das Feld **Flow**, wenn Sie dem User einen Lernweg vorgeben möchten. Zum Beispiel muss der User als erstes ein digitales Produkt downloaden, um danach die Möglichkeit zu haben, einen Online Kurs von Ihnen zu konsumieren.

**8.** Klicken Sie auf das Feld **Live Webconference,** um ein Live Webinar zu

## **Produkt erstellen. Die verschiedenen Kursarten.**

erstellen.

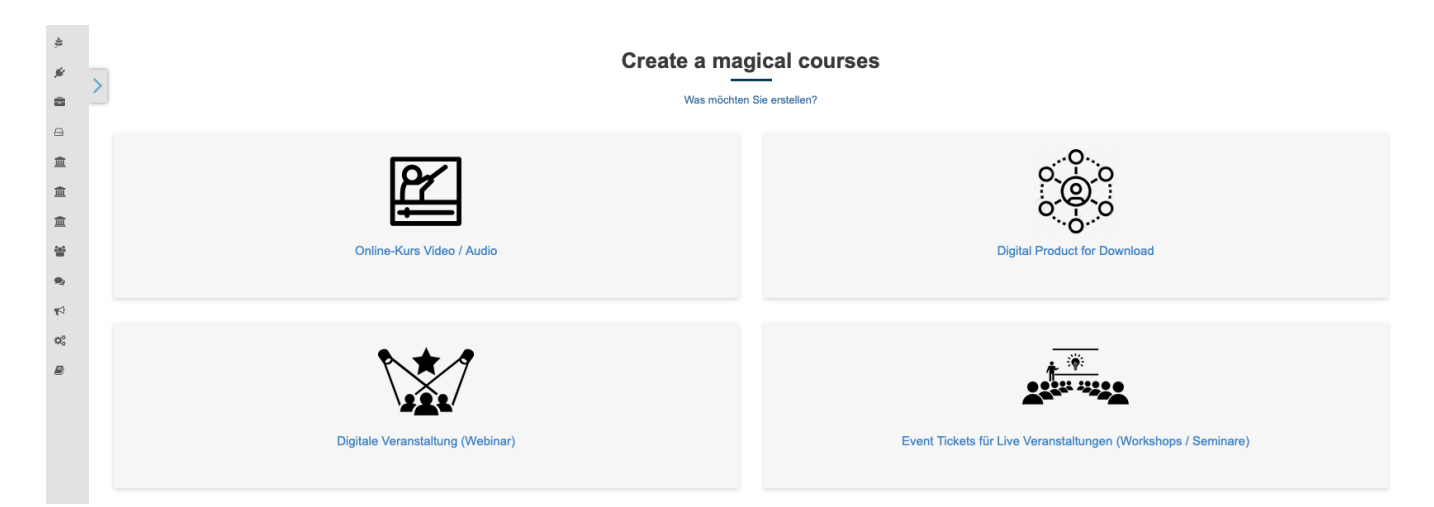

Folgen Sie dem Link zu unseren onAcademy How To Videos: <https://on-academy.de/web/creamotion>

Eindeutige ID: #1042 Verfasser: admin Letzte Änderung: 2019-09-09 09:14